Przedstawiamy instrukcję importu kandydatów z programu NABÓR DO PRZEDSZKOLI do programu iPRZEDSZKOLE za pomocą pliku .SOU

Logujemy się do programu Nabór do przedszkoli po czym :

- 1. Wybieramy zakładke "kandydaci".
- 2. Wybieramy ikonkę "przyjęci",
- 3. Zaznaczamy na liście opcję "przyjęci",
- 4. W oknie obok wybieramy zakładkę "eksport",
- 5. Sprawdzamy czy w okienku obok przycisku "eksportuj" jest prawidłowa jednostka.
- 6. Po wciśnięciu "eksportuj" wybieramy opcję lokalnie.
- 7 . w oknie po prawej stronie rozpocznie się proces pobierania. Po jego zakończeniu wybieramy ikonę strzałki co wywoła proces pobierania pliku na komputer.

Zapamiętujemy do jakiego folderu został pobrany plik .SOU Przechodzimy do programu iPrzedszkole:

- 1. Z listy po lewej stronie wybieramy "narzędzia".
- 2. Następnie z rozwinięcia wybieramy "import / export",
- 3. Z menu wybieramy zakładkę "import z SOU",
- 4. W polu "data przyjęcia" wstawiamy datę 01.09.2022,
- 5. Wybieramy plik który wyeksportowaliśmy z NOBORU DO PRZEDSZKOLI,
- 6. Naciskamy przycisk wczytaj.

zaimportowani kandydaci powinni się pojawić w zakładce "Kartoteki", "Kandydaci"

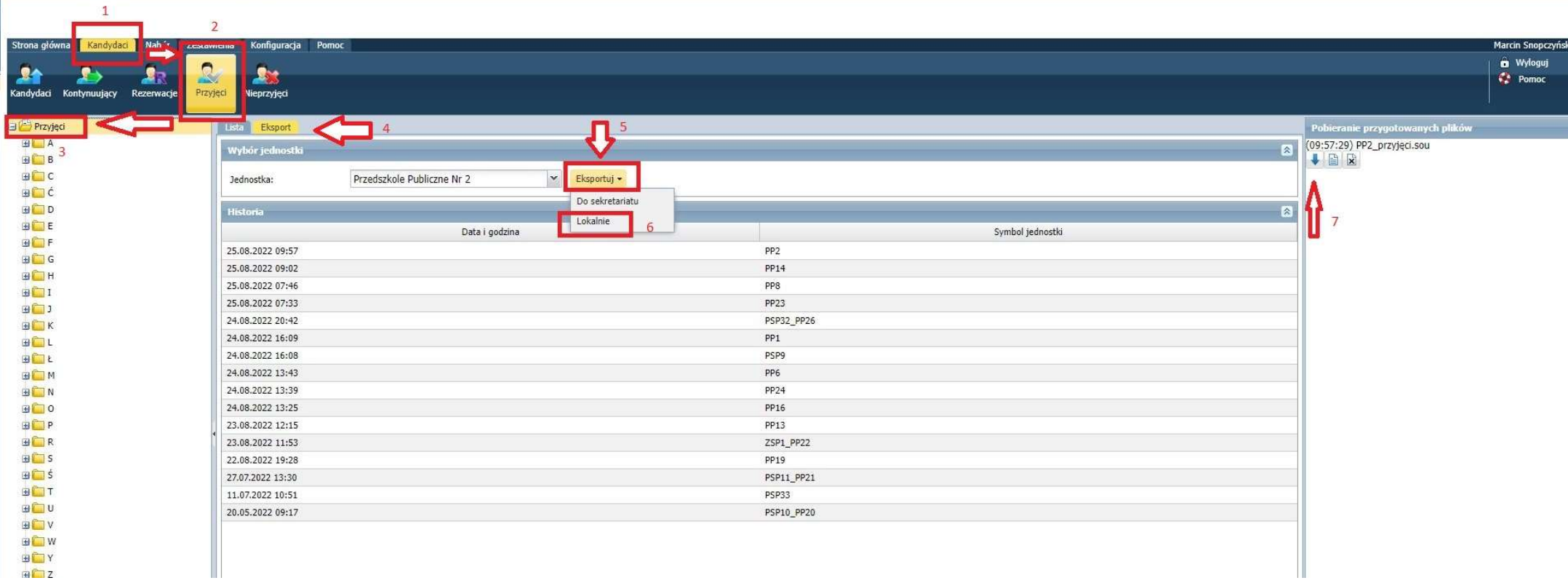

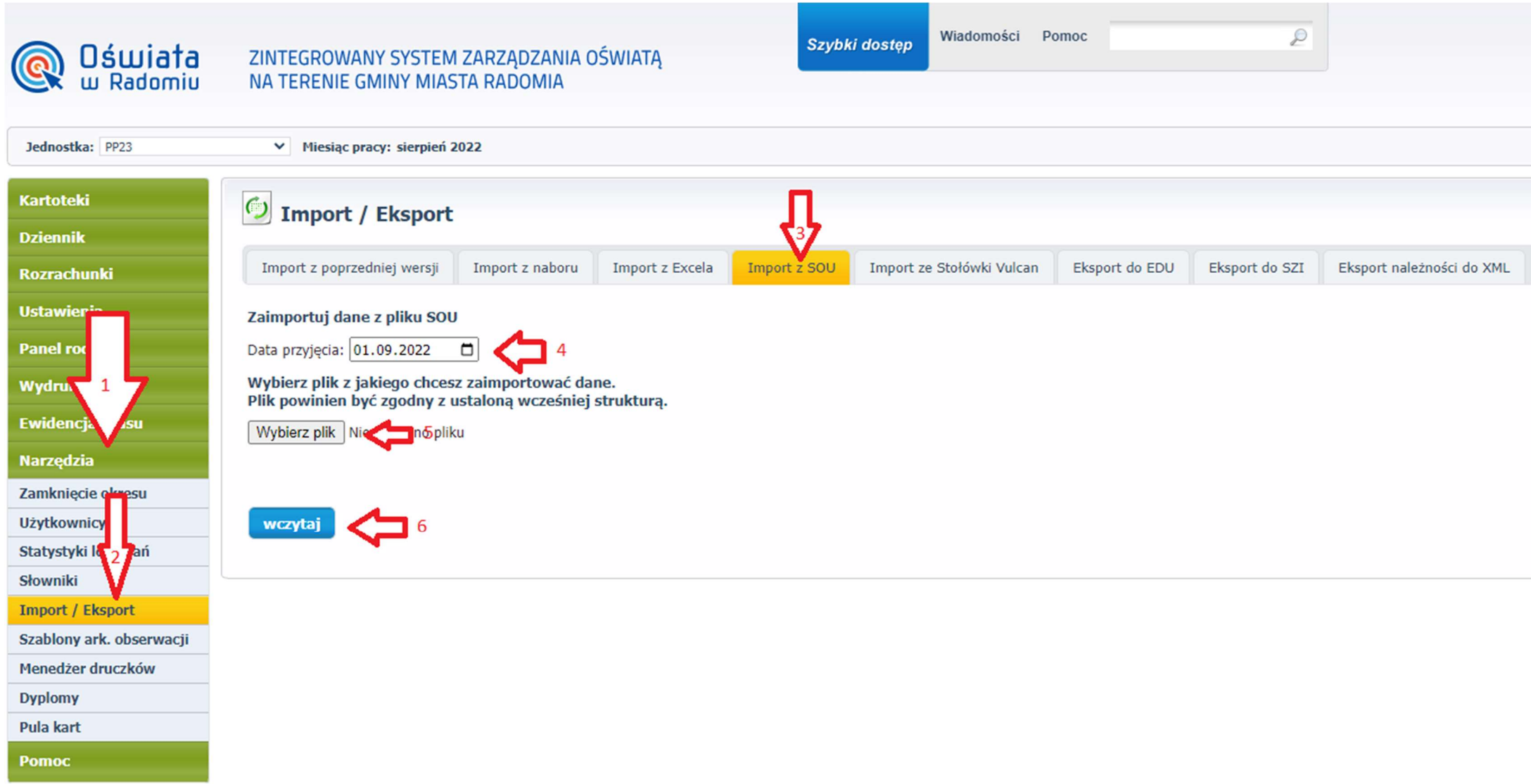

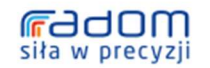